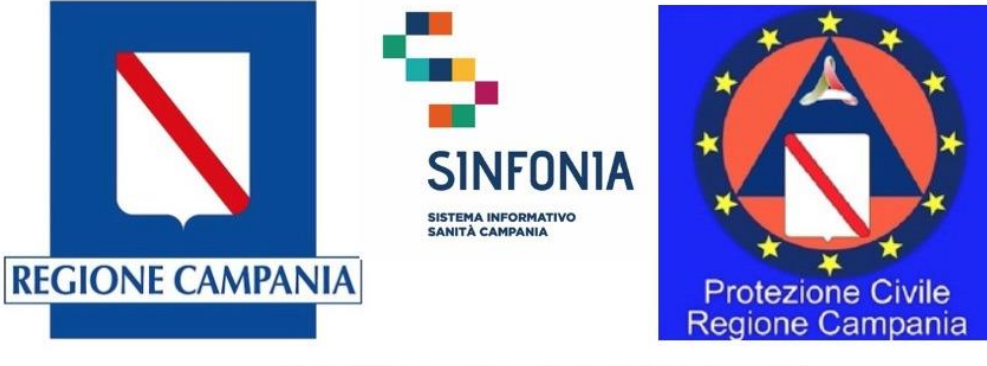

Web APP tracciatura test rapido e tamponi **Emergenza Covid-19** 

# Web APP tracciatura test rapido e tamponi

## Emergenza Covid-19

Gestione soggetti riservati

Versione applicazione 2.0

#### **Disclaimer**

- La presente versione della mini-guida integra la versione ufficiale già disponibile, alla quale si rimanda per il funzionamento generale dell'applicazione, e descrive le funzionalità aggiuntive rese disponibili agli operatori abilitati al censimento di test e tamponi su ''Soggetti riservati''
- Nel caso di operatori abilitati a tale funzionalità, questi possono infatti censire test e tamponi che possono essere ritrovati tra i ''Correlati'' solo da altri operatori appartenenti alla stessa Azienda e anch'essi abilitati al censimento di test e tamponi su ''Soggetti riservati'', mentre altri operatori che godono degli stessi privilegi non possono visualizzare tali test e tamponi
- L'abilitazione a tali funzionalità per un operatore deve essere esplicitamente richiesta da parte della Direzione Aziendale di riferimento alla casella di posta ''digitcovid@soresa.it''
- La seguente mini-guida descrive solo le funzionalità aggiuntive offerte e si rimanda alla mini-guida generale per le altre funzionalità dell'applicazione

#### **A. Registrazione e visualizzazione di un test rapido**

B. Registrazione e visualizzazione di un tampone

### **A. Registrazione e visualizzazione di un test rapido**

- A partire dalla pagina di dettaglio del soggetto (per la ricerca del soggetto vedi le istruzioni riportate nella mini-guida utente) cliccare su ''Registra test rapido" (1) per un nuovo test
- Apparirà una schermata ove inserire le informazioni necessarie al censimento.
- **In caso di ''Soggetto riservato'' occorre spuntare l'apposito campo ''Test Rapido su soggetto riservato'' (2)**
- Dopo aver inserito tutte le informazioni occorre cliccare "Salva" in alto a destra (3)

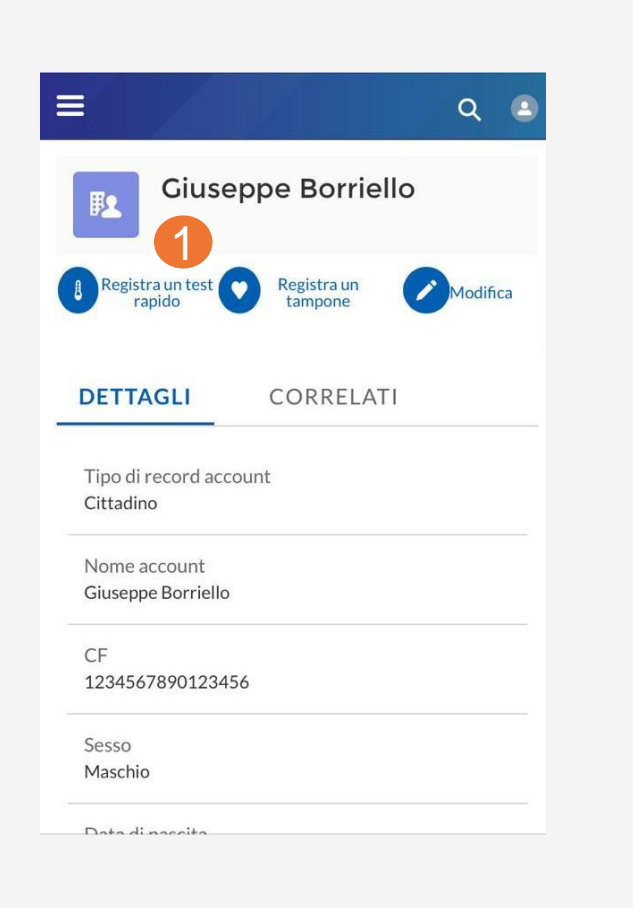

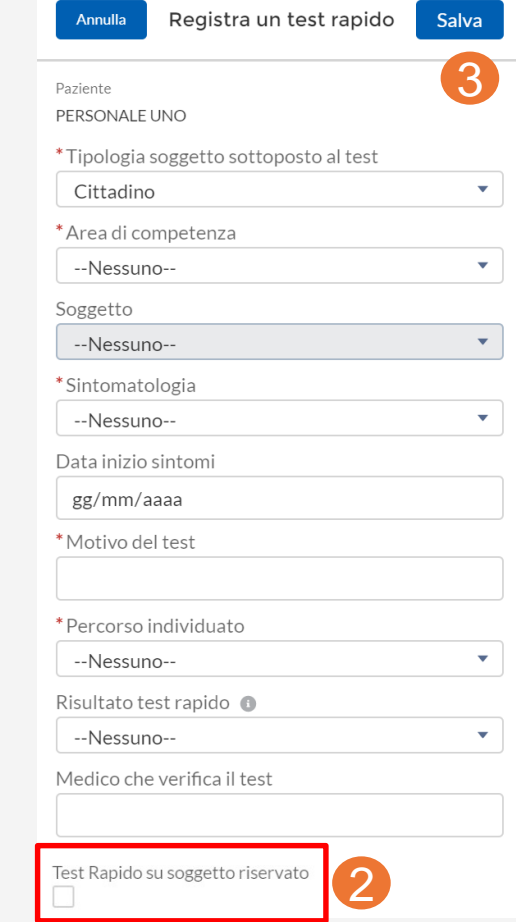

#### **A. Registrazione e visualizzazione di un test rapido**

• A questo punto il Test rapido risulterà salvato tra i "Correlati" dell'anagrafica del soggetto (4): per visualizzare il dettaglio del test rapido occorre cliccare su Test rapidi (5) e direttamente sull'icona del test rapido (6)

**N.B. I test rapidi effettuati su 'Soggetti riservati' sono visualizzabili/ modificabili soltanto da operatori autorizzati a gestire tale tipologia di soggetti ed appartenenti alla stessa Azienda (stesso codice NSIS)**

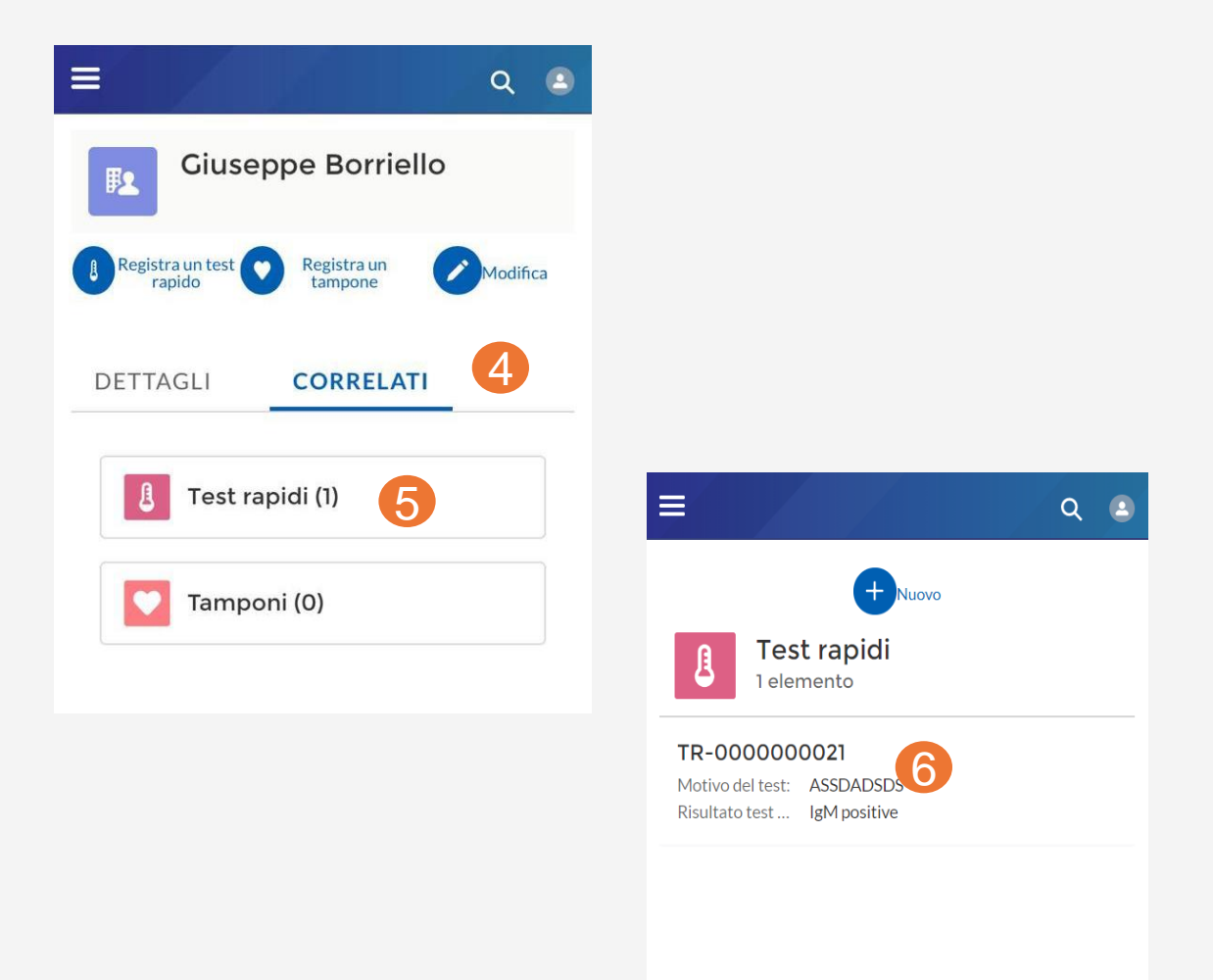

- A. Registrazione e visualizzazione di un test rapido
- **B. Registrazione e visualizzazione di un tampone**

### **B. Registrazione e visualizzazione di un tampone**

- La registrazione di un tampone può avvenire in due modalità differenti:
	- 1. A partire dalla pagina di dettaglio dell'assistito è possibile registrare un nuovo tampone cliccando su "Registra tampone" (1)
	- 2. In alternativa, a partire dalla pagina di dettaglio del test rapido (2) accedendo alla lista "Altro" e cliccando su tamponi (3), si apre una nuova schermata in cui bisogna cliccare su la voce "Nuovo" in alto al centro (4)

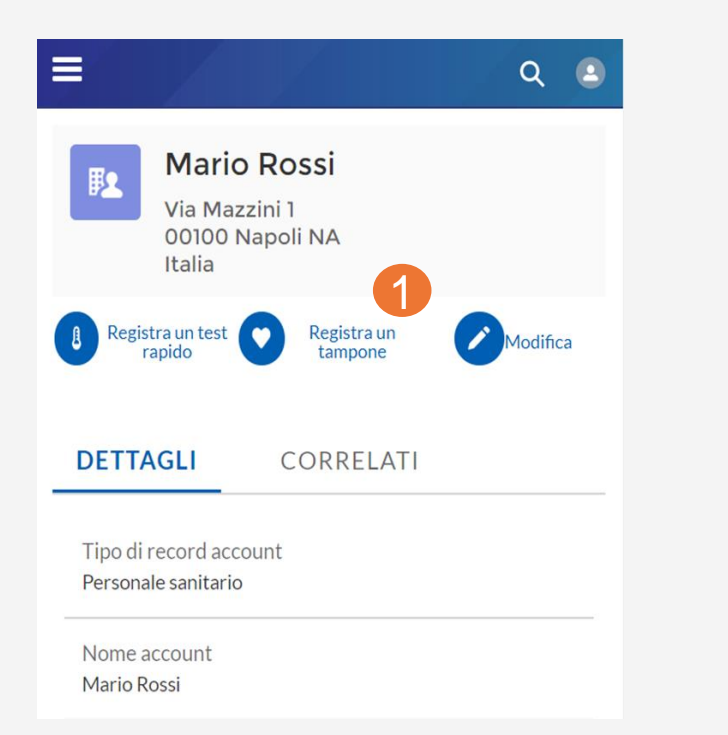

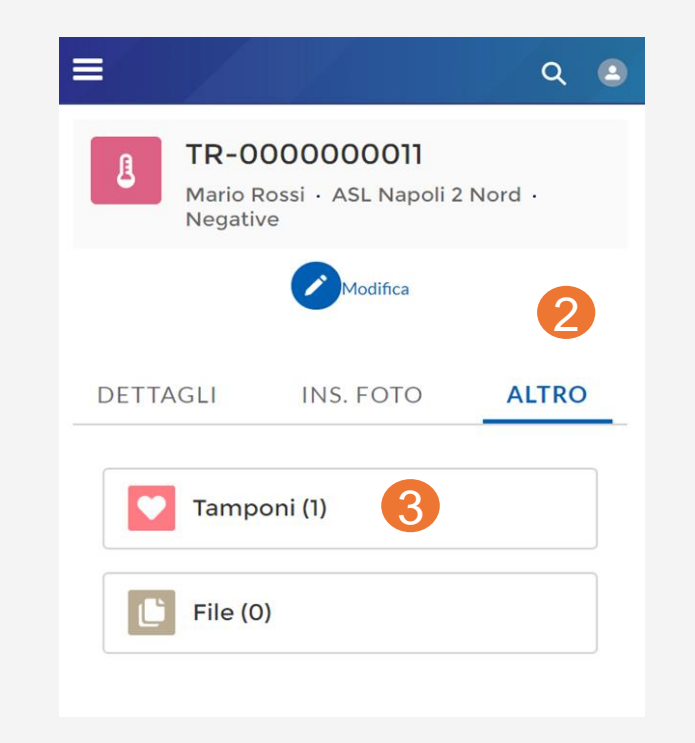

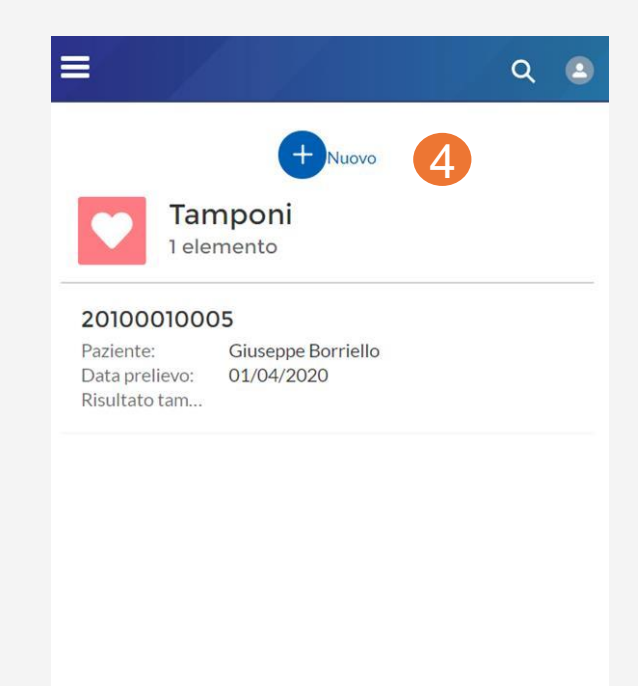

• N.B. Per ulteriori dettaglisi rimanda alla mini-guida utente

#### **B. Registrazione e visualizzazione di un tampone**

 $\Box$ 

- Appare una schermata all'interno della quale inserire tutte le informazioni necessarie al censimento.
- **In caso di ''Soggetto riservato'' occorre spuntare l'apposito campo ''Tampone su soggetto riservato'' (5)**
- Dopo aver inserito le informazioni occorre cliccare "Salva" in alto a destra (6)
- A questo punto il Tampone risulta salvato tra i "Correlati" dell'anagrafica assistito (7) e del Test rapido (se associato) (8)
- **N.B. I tamponi effettuati su 'Soggetti riservati' sono visualizzabili/modificabili soltanto da operatori autorizzati a gestire tale tipologia di soggetti ed appartenenti alla stessa Azienda (stesso codice NSIS)**

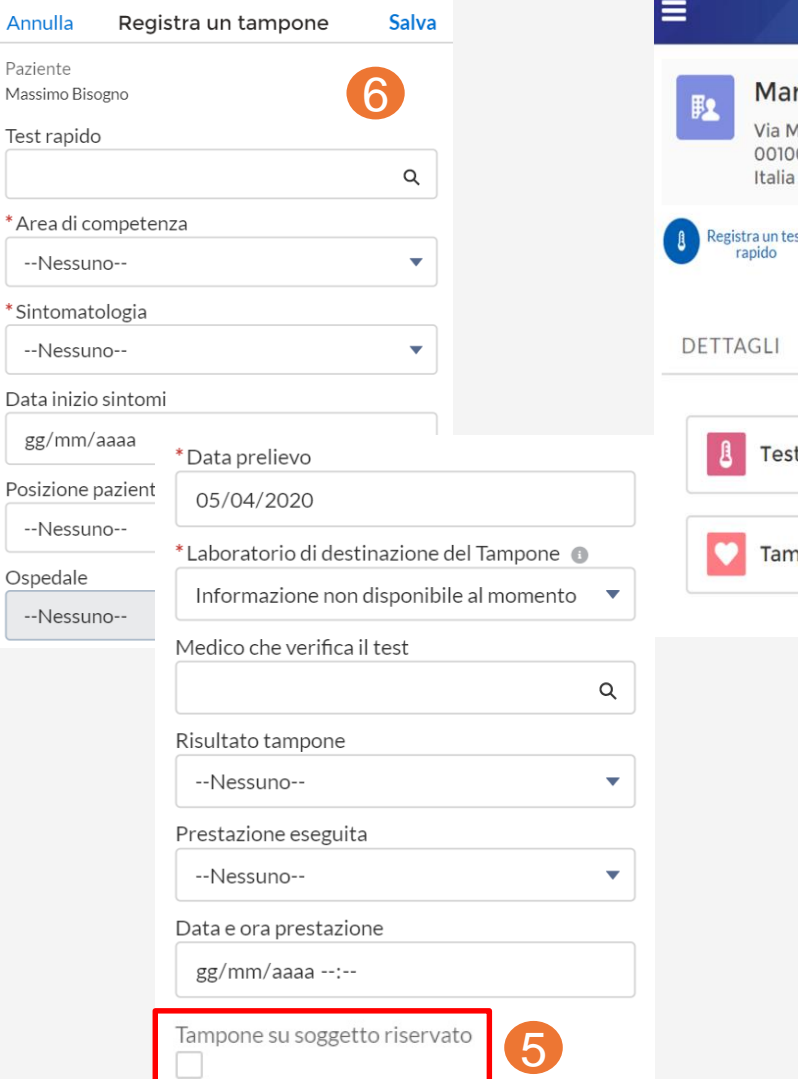

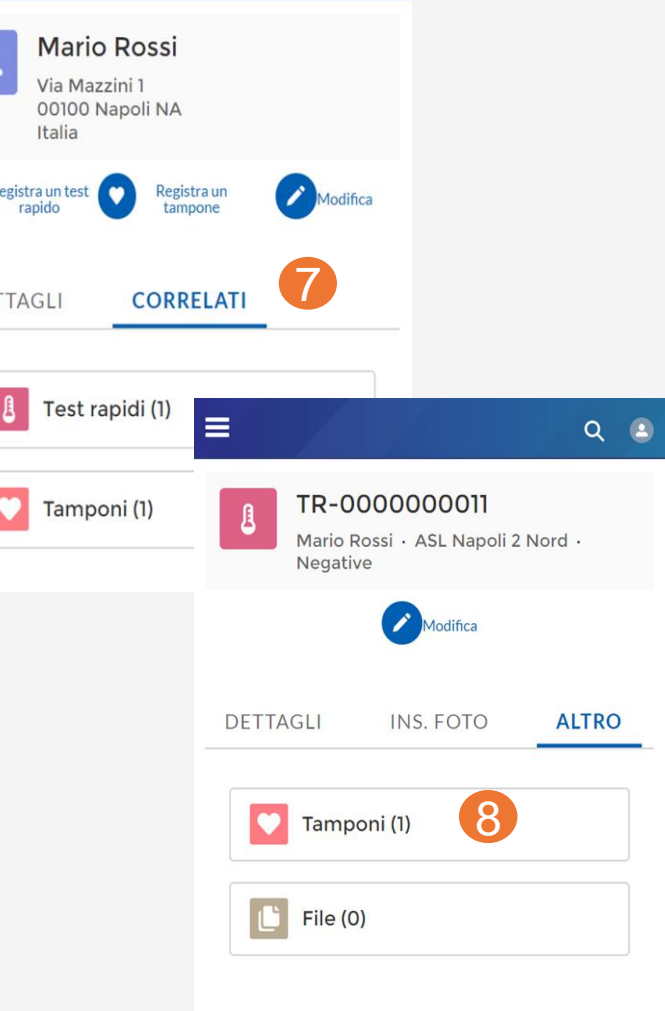

 $Q = 2$ 

<sup>•</sup> N.B. Per ulteriori dettaglisi rimanda alla mini-guida utente